## ParishPlace/DioPlace– Linking a banner to a PDF.

Unfortunately, there is no way to upload a PDF while in the Scrolling Banner tool. These instructions will help you upload a PDF using other means which you can link to a banner.

## **Linking a banner to a PDF that already exists on your web page or any other web page.**

- A. Visit the web page that already has the PDF.
- B. Click on the link for the PDF so that it opens in your browser.
- C. **Right click** on the URL that appears across the top of the browser.
- D. **Left click** on **Copy**.
- E. Create your banner and add it to your website according to the instructions found here: [https://www.eriercd.org/images/pdf/computer/ScrollingBanners.pdf.](https://www.eriercd.org/images/pdf/computer/ScrollingBanners.pdf)
- F. Scroll down and click in the **URL** field
- G. Press **Ctrl + V** to paste the URL for the PDF into the field.
- H. Click **Publish**.

## **Linking a banner to a new PDF.**

- 1. Create your banner and add it to your website according to the instructions found here: <https://www.eriercd.org/images/pdf/computer/ScrollingBanners.pdf>
- 2. **Create your PDF and save it to your desktop**. If your PDF is located elsewhere on your computer, this is fine to as long as you know where it is saved. These instructions assume you have saved the PDF to the desktop

You can create PDFs using Adobe Acrobat Pro, Microsoft Office applications – word, excel, publisher, or the free application PDF creator. (Do not use spaces in your file name.) If this is a PDF that you will update often (like a calendar) reuse a generic name (like calendar) each time.

- 3. Log into the ParishPlace/DioPlace interface.
- 4. Click the **Additional Pages** link under **Manage Content**.
- 5. Click **Add new**.
- 6. Click in the **Page Text or Page Content** box which appear below the formatting ribbon.
- 7. Click the link **Insert/Edit Link** button on the formatting ribbon.

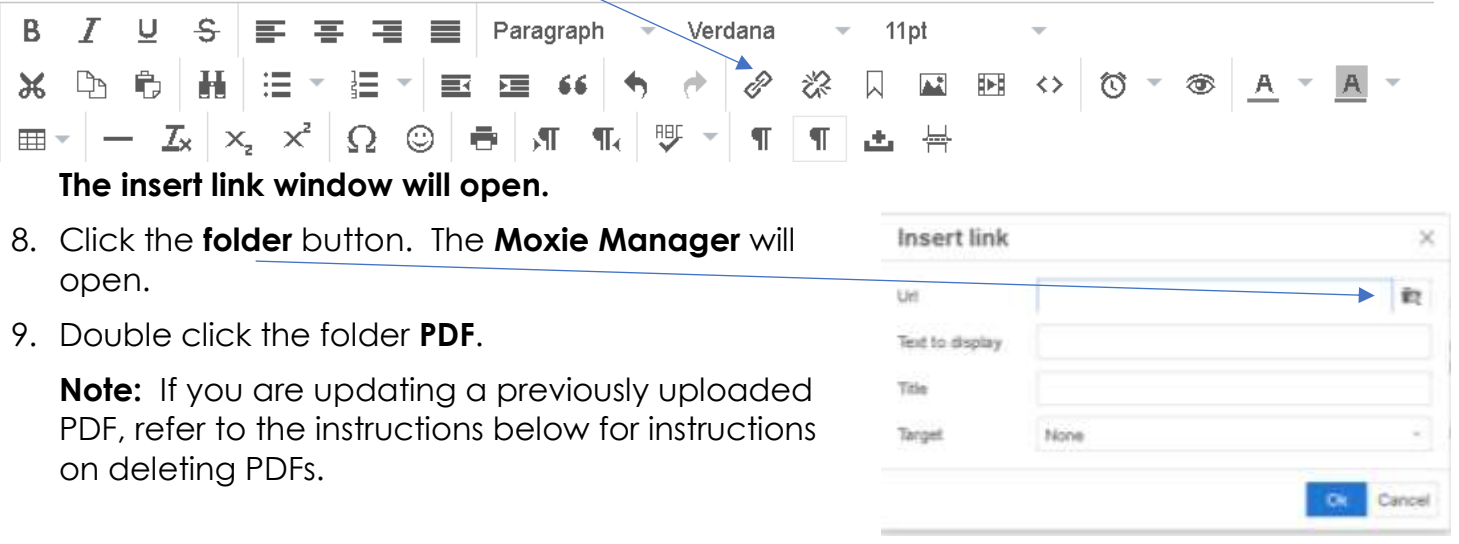

- 10.Click the **Upload** button and then the **Add Files** button.
- 11.Double click on the **Desktop** folder on the left side of the window. (or, if the PDF is stored elsewhere on your computer, double click on that folder.)
- 12.Double click on the PDF you created in **step 2** above.
- 13.Click the **Upload** button.
- 14.When the message changes from "uploading" to "uploaded", click the **Close** button. The file you uploaded will be selected and it will be check marked
- 15.Click the **Insert** button in the lower right corner of the of the screen.
- 16. Triple click in the URL field which should select the entire URL. To triple click you must 3 times in quick succession.
- 17.Press **Ctrl** key on your keyboard and press the **letter C** while holding down the Ctrl. This will copy the URL into memory.
- 18.Click on the **Scrolling Banner** link on the left.
- 19.Click **Leave** on the error that appears (pictured below).
- 20.Click **Edit** next to the banner you want to link to the PDF.
- 21.Scroll down and click in the **URL** field
- 22.Press the **Ctrl** key on your keyboard and press the **letter V** while holding down the Ctrl. This will paste the URL for the PDF into the field.
- 23.Click **Publish**. Your banner should now be linked to the PDF.

This page is asking you to confirm that you want to leave - data you have entered may not be saved.

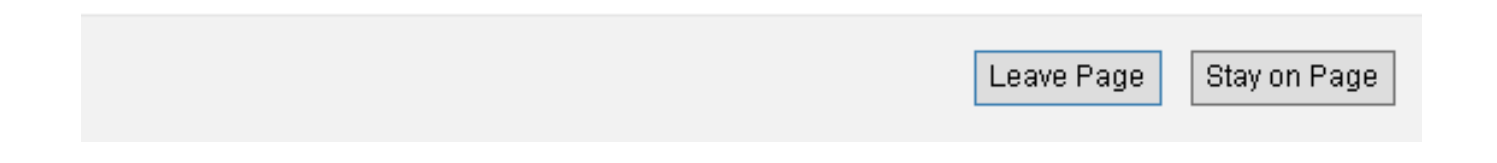

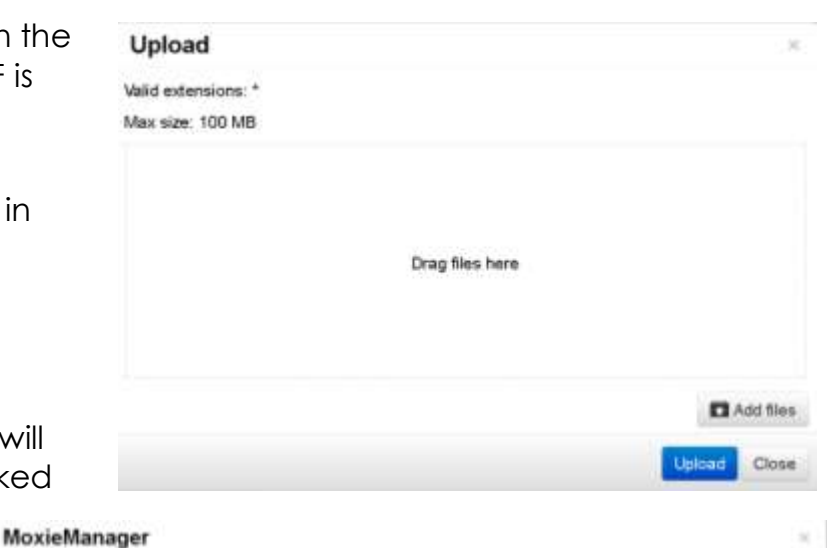

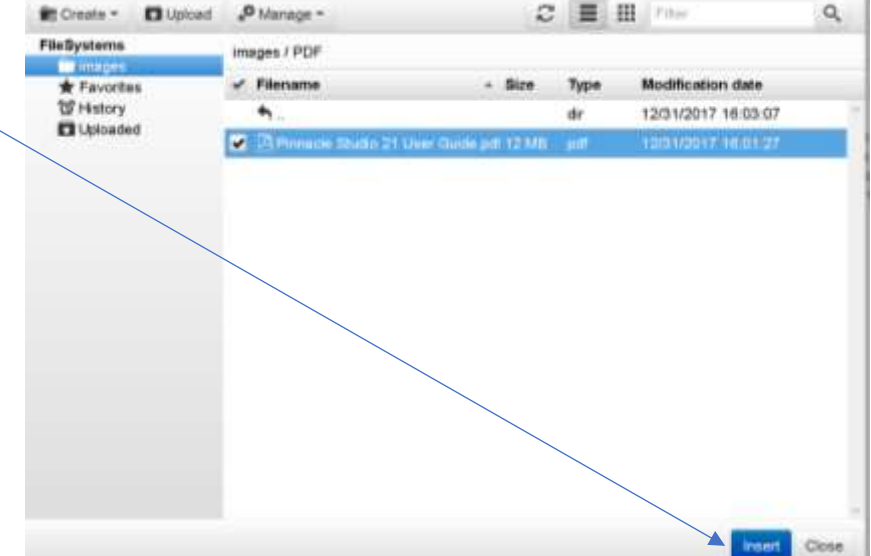